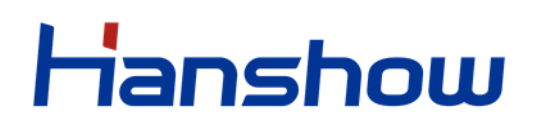

## **Hanshow ESL Controller HS\_C09978 Product Manual**

**V1.0.3**

**HS-AP-USB001**

For more information, visit our website at: *[https://www.hanshow.com](https://www.hanshow.com/)*

## **STATEMENT**

This document and all its contents contained remain the proprietary material of Hanshow Technology Co., Ltd. (hereinafter referred to as Hanshow) and the copyrights are protected by Chinese laws and applicable international conventions. Any reproduction, transmission, disclosure, revision, modification or use of the whole or part of this document, in whatever form and by whatever means, is not permitted without prior written authorization from Hanshow. Offenders will be liable for any and all damages caused by their offence hereof and will be subject to all remedies that Hanshow is entitled to seek under applicable laws.

## **ABOUT THE DOCUMENT**

Product Manual (HS-AP-USB001): This manual describes an instruction for ESL controller HS\_C09959 involved in its features, specifications, the related configurations and precautions. Help you quickly understand all information for this device.

Installation Manual (HS-AP-USB002): Guides an instruction on how to plan the installation, select the installation-site, and give the detailed operations and precautions during installation, so as to reach the optical performance.

Upgrade Manual (HS-AP-USB003): Gives the guidance on how to upgrade to a new version, and also involved in FAQ troubleshooting.

Release Notes (HS-AP-USB010): Outlines the software version changes and fixed bugs, including new, updated, and deleted performance.

Please read this manual carefully before using the device, retain the manual for subsequent use or for the next owner. If the instructions contained in this manual are insufficient to resolve issues that occur during device operation or maintenance, please contact Hanshow Technical Customer Service Center (China: 400-0365-305; Netherlands: 0800-022-5037; Belgium: 0800-71-335; France: 0800-91-7602; Thailand: 1800-011-185) directly, we will provide you with multi-channel technical services.

## **TARGET USERS**

This document provides engineers with necessary data and related guidelines. Users have to master the basic knowledge on communication, DSP, network and so on. This manual is applicable for the below engineers:

- ⚫ Testing engineer
- ⚫ Technical support engineer
- ⚫ After sales engineer
- ⚫ Installation Engineer

## **SYMBOL DESCRIPTION**

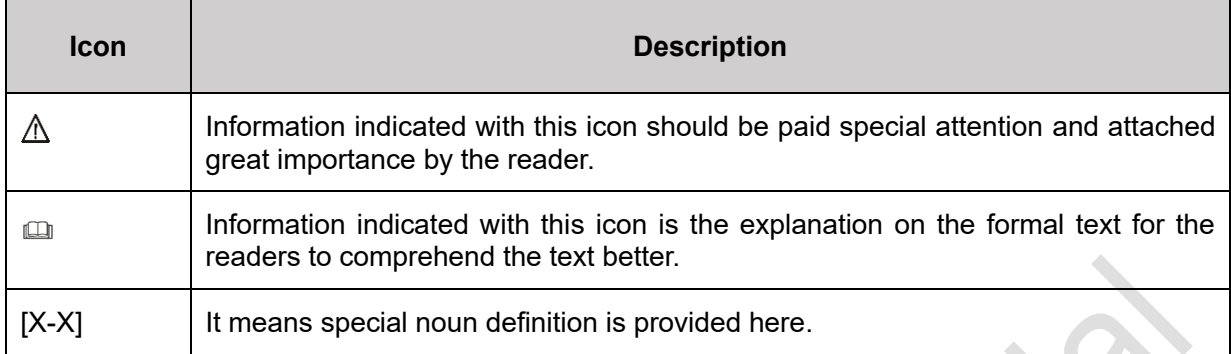

# **EXPLANATION OF TERMS**

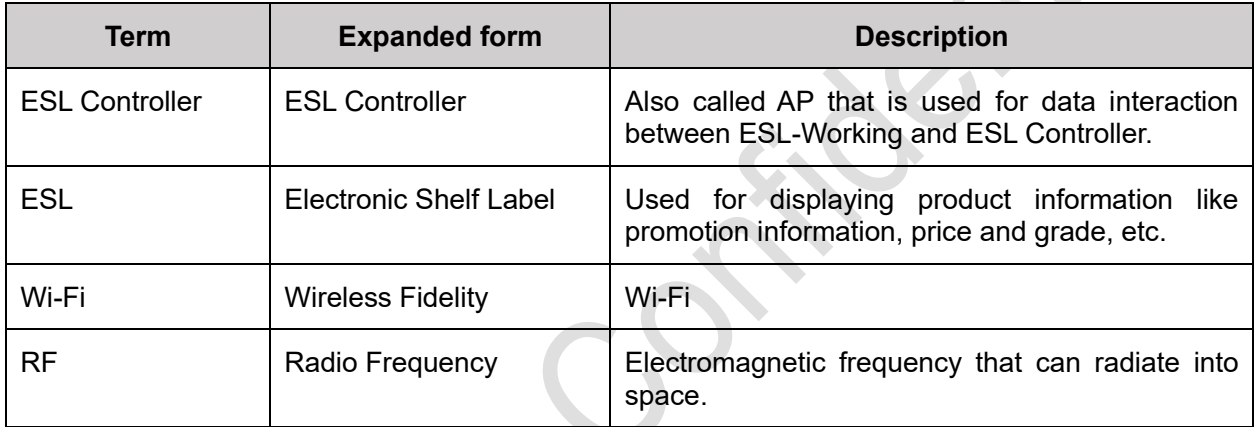

## **Table of Contents**

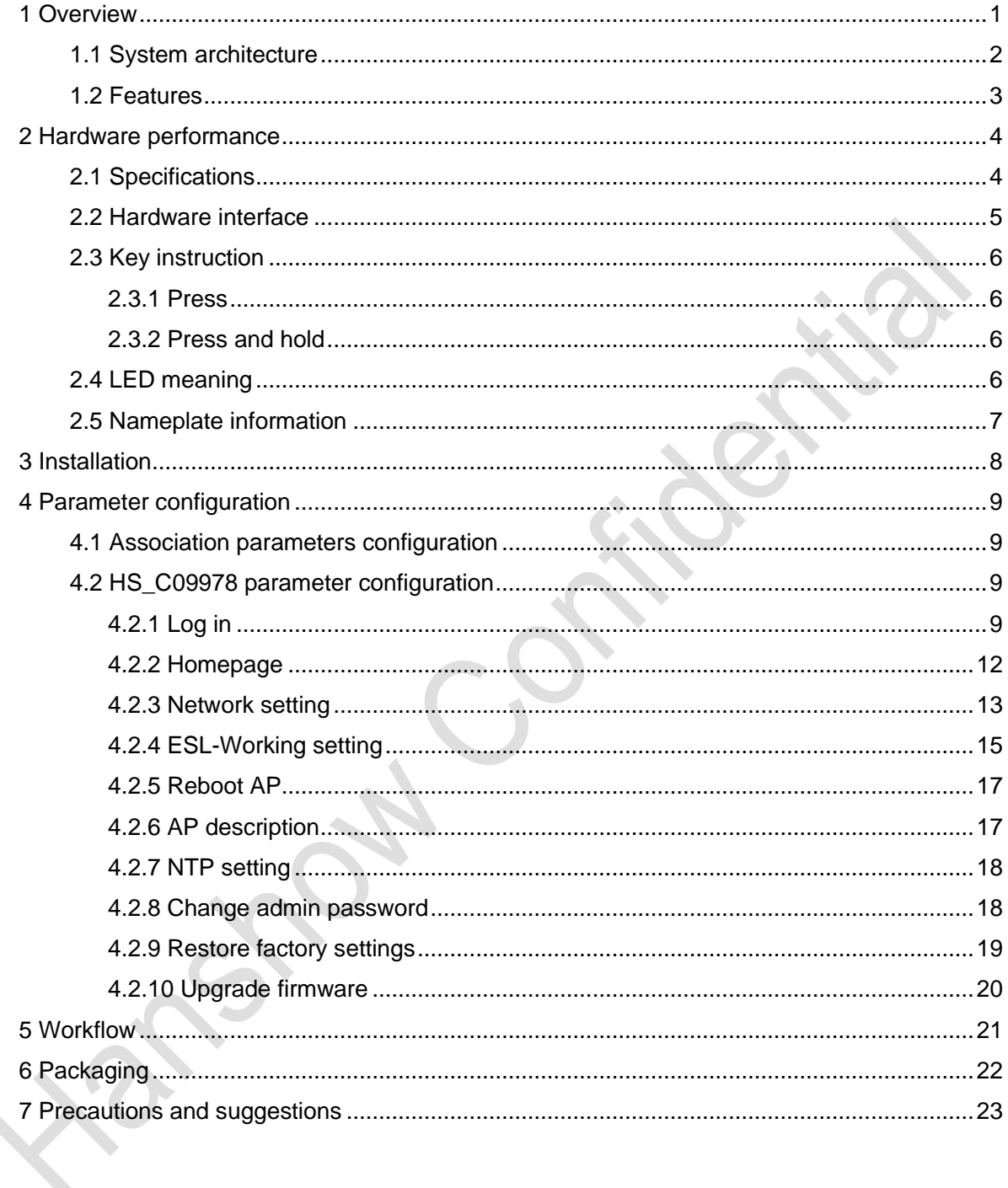

## <span id="page-5-0"></span>**1 Overview**

HS\_C09978 is an Hanshow's third-generate ESL controller. HS\_C09978 adopts USB physical interface embedded micro-PCB, which is dedicated to WLAN device that has USB virtual network function, known as USB integration AP. Its major advantage is to provide Wi-Fi access and ESL service simultaneously, servicing a better user experience.

HS\_C09978 works in 2.4GHz wireless frequency band for data transmission and information interaction between ESL-Working and ESLs. HS\_C09978 adopts modular and omnidirectional in-board antenna design. And it is equipped with an ARM A7 processor, RF and other modules, supporting all Hanshow products. HS\_C09978 appearance is shown in *[Figure 1-1.](#page-5-1)*

<span id="page-5-1"></span>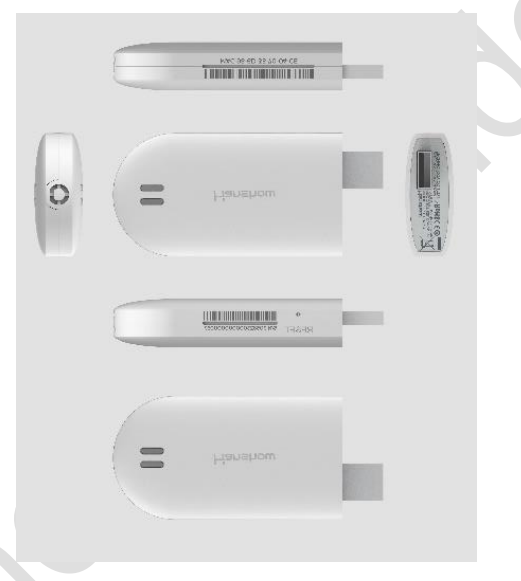

**Figure 1-1 Six views for HS\_C09978**

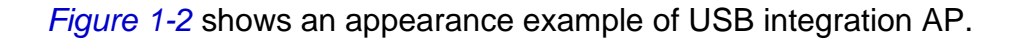

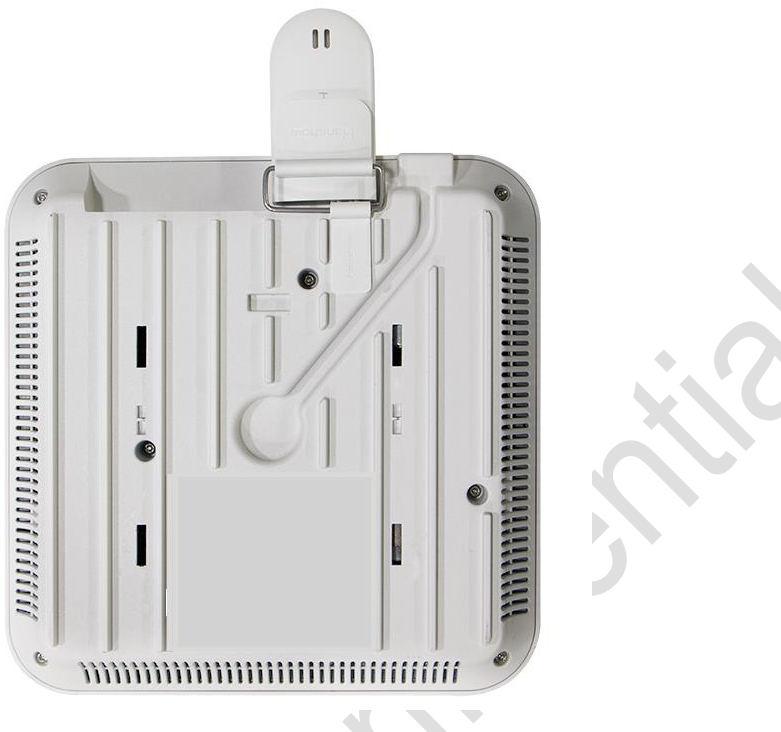

**Figure 1-2 USB integration AP**

### <span id="page-6-1"></span><span id="page-6-0"></span>**1.1 System architecture**

Hanshow ESL system includes PriSmart/ShopWeb, ESL-Working, ESL controller (AP), Electronic Shelf Label (ESL) and Handheld Terminal (PDA), as shown in *[Figure 1-3](#page-6-2)*. Specifically, ESL controller acts as data transmission link to forward data between ESL-Working and ESLs.

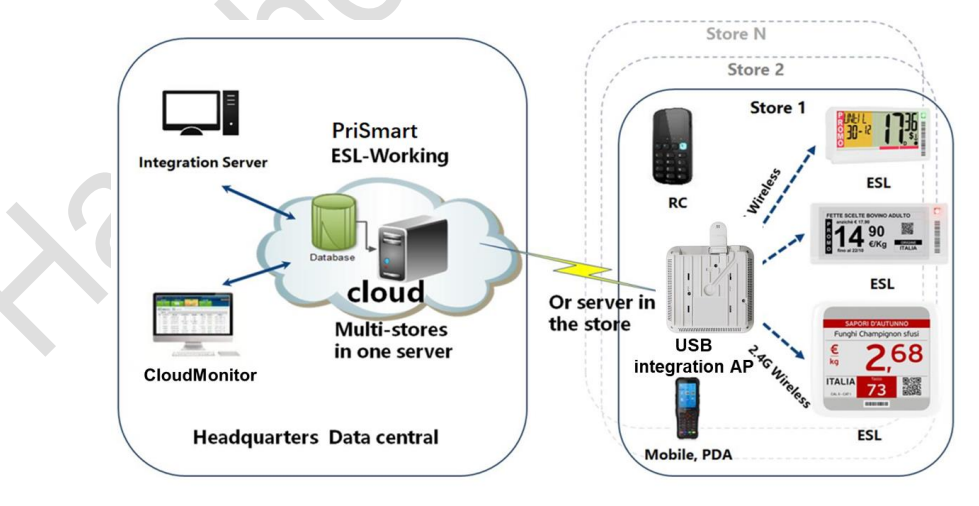

<span id="page-6-2"></span>**Figure 1-3 System architecture**

HS\_C09978 builds TCP connection with ESL-Working system via USB virtual Ethernet port and bi-directional 2.4GHz wireless communication with ESLs.

- ⚫ Downlink: HS\_C09978 receives downlink packets from ESL-Working system and transmits the data like price, inventory and template to ESLs.
- ⚫ Uplink: HS\_C09978 forwards ESLs' heartbeat packets or other information to the ESL-Working system.

#### <span id="page-7-0"></span>**1.2 Features**

The features include:

- ⚫ Operating System (OS): Embedded Linux, which is responsible for data interaction with ESL-Working system, including the registration of ESL controller system, heartbeat packet transmission and so on. Supports OTA upgrade.
- RF system: Two RF modules. Each has the independent antenna, with concurrent communication.
- Intelligent dual-system: Supports dual-system, with automatic disaster tolerance.
- ⚫ Memory: Supports 256MB FLASH + 512MB RAM
- ⚫ Compatibility: Supports all Hanshow ESLs, including LCD and EPD ESLs.
- ⚫ Management configuration: Support Web configuration.
- Hardware interface: USB port as virtual Ethernet port, power port or serial interface.
- LED indicator: Real-time display working status.

## <span id="page-8-0"></span>**2 Hardware performance**

This chapter consists of:

- **[Specifications](#page-8-1)**
- ⚫ [Hardware interface](#page-9-0)
- Key [instruction](#page-10-0)
- [LED meaning](#page-10-3)
- ⚫ [Nameplate information](#page-11-0)

### <span id="page-8-1"></span>**2.1 Specifications**

The basic configurations of HS\_C09978 are as shown in *[Table 2-1.](#page-8-2)*

#### **Table 2-1 HS\_C09978 specifications**

<span id="page-8-2"></span>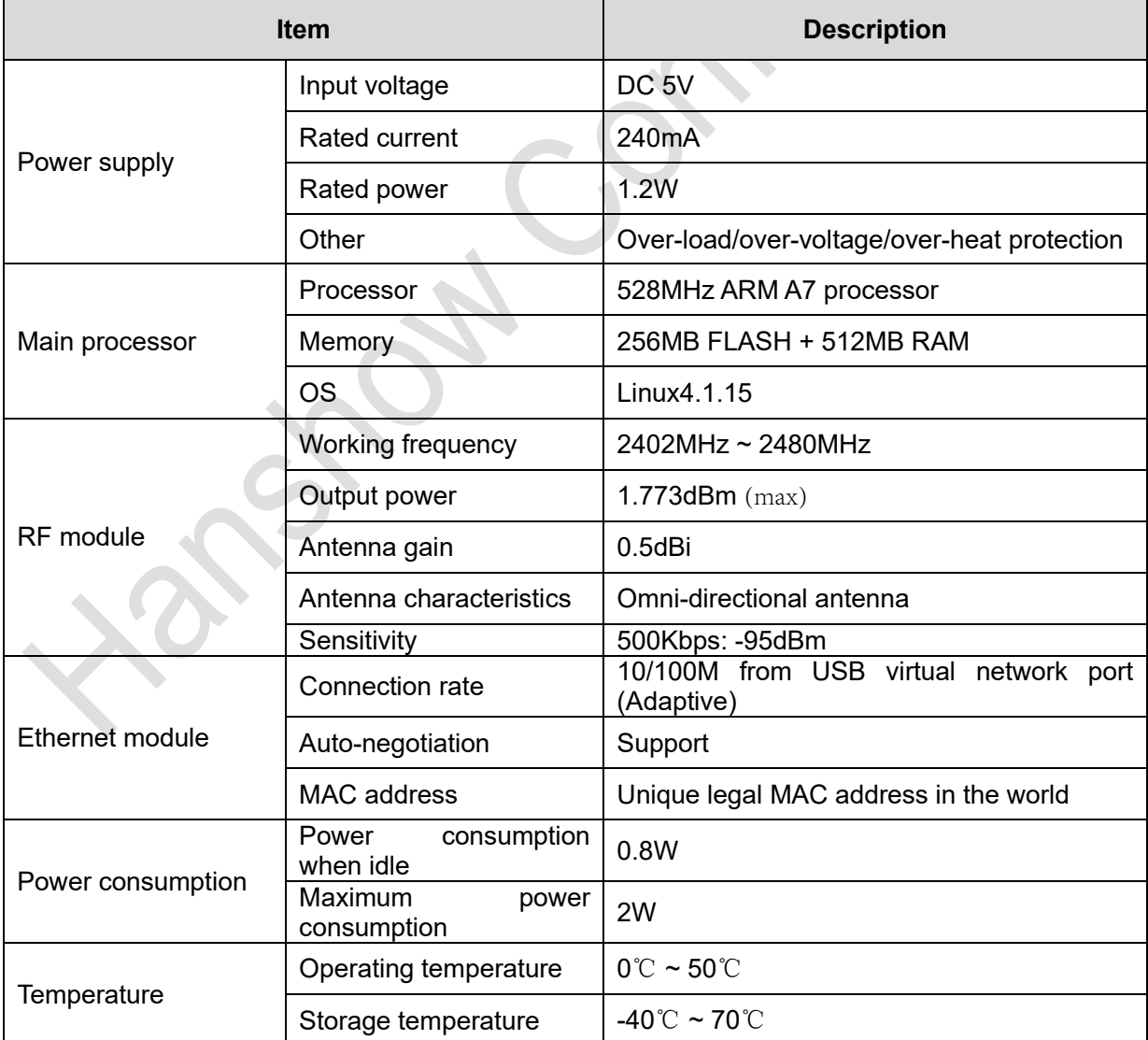

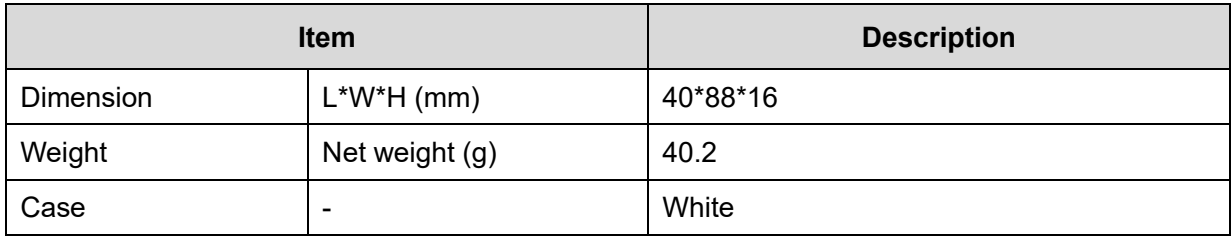

#### <span id="page-9-0"></span>**2.2 Hardware interface**

**STATISTICS** 

HS\_C09978's physical interfaces and each description is as shown in *[Figure 2-1](#page-9-1)* and *[Table 2-2](#page-9-2)*.

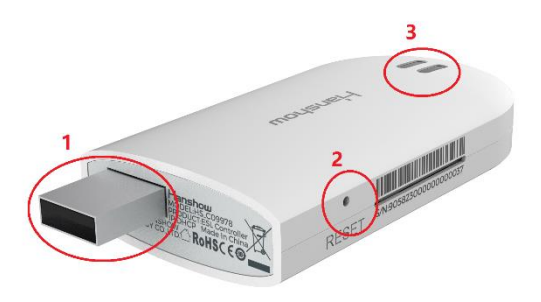

#### **Figure 2-1 Hardware interface of HS\_C09978**

#### **Table 2-2 Function description for each interface**

<span id="page-9-2"></span><span id="page-9-1"></span>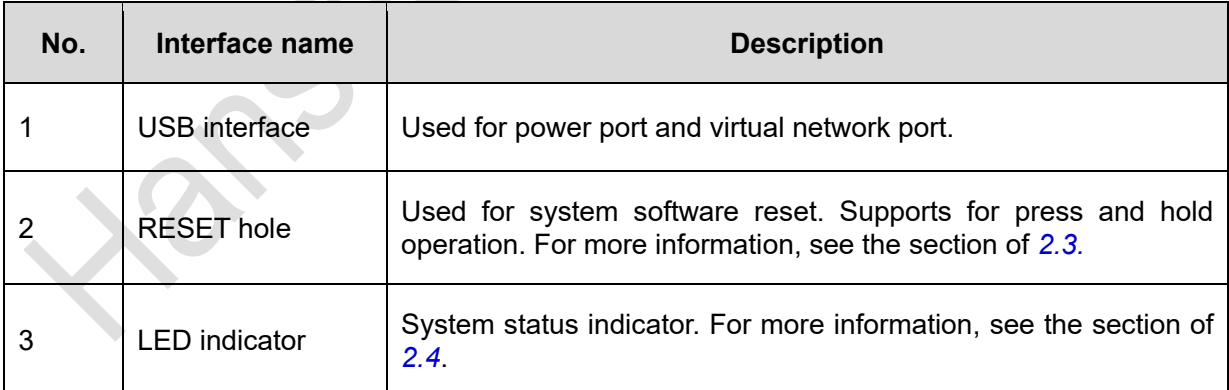

### <span id="page-10-0"></span>**2.3 Key instruction**

RESET hole supports press and hold operations, each owns different features.

### <span id="page-10-1"></span>**2.3.1 Press**

Press is used to switch IP address acquisition mode. This feature is limited to operate when AP is offline because it can disrupt business operations. AP address will be switched between DHCP and Static IP with each press.

- ⚫ AP IP gets from DHCP server when AP works at DHCP client mode
- The following are default settings when AP works at static IP mode: IP --192.168.1.199, Subnet mask -- 255.255.255.0, and Gateway -- 192.168.1.1.

**Note:** The protection interval between two operations should be at least 30s, that is, if you press again within 30s after last successful operation, your operation will be invalid.

#### <span id="page-10-2"></span>**2.3.2 Press and hold**

Press and hold **RESET** for more than 5s, AP will restore factory setting and reboot. Restore factory setting includes the contents below:

- ⚫ Restore to DHCP client mode.
- ⚫ Restore to auto search mode of ESL-Working.
- Clear custom description.
- ⚫ Restore web login password to **admin**.
- ⚫ NTP restores to disable by default.

### <span id="page-10-3"></span>**2.4 LED meaning**

*[Table 2-3](#page-10-4)* shows the LED indicators meaning.

#### **Table 2-3 Status indicator meaning for HS\_C09978**

<span id="page-10-4"></span>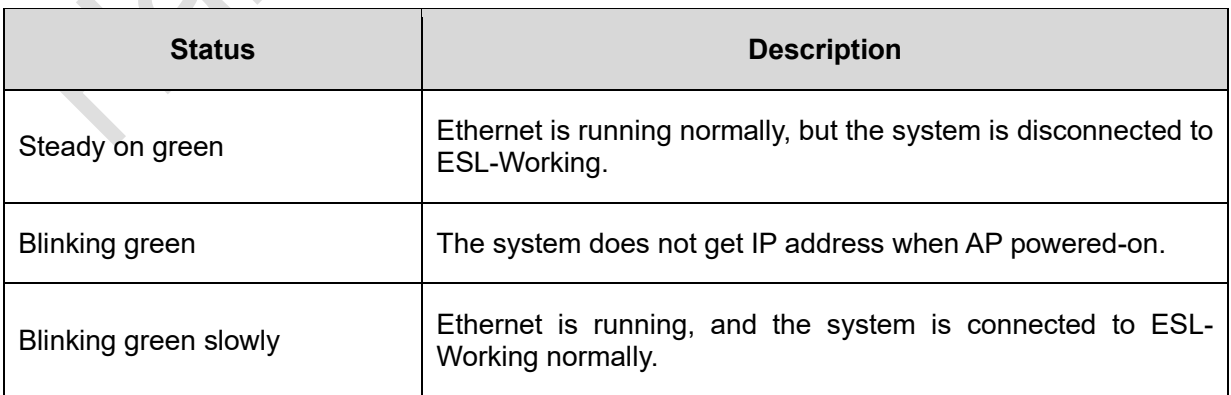

### <span id="page-11-0"></span>**2.5 Nameplate information**

The nameplate of HS\_C09978 contains the following implications, as shown in *[Figure](#page-11-1)  [2-2](#page-11-1)*.

- ⚫ IP and MAC address are the default configuration of HS\_C09978.
- ⚫ IP address can be modified through configuration page.

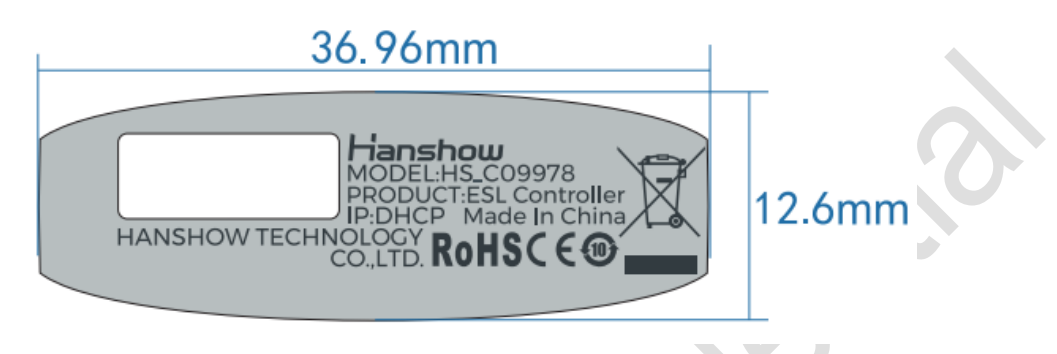

**Figure 2-2 Nameplate of HS\_C09978**

<span id="page-11-1"></span>**Note**: The SN and MAC address are all on the side of HS\_C09978.

## <span id="page-12-0"></span>**3 Installation**

The USB integration AP supports the following four installation modes:

- ⚫ Horizontal hanging suspension from the ceiling
- Wall mounting
- ⚫ Threaded hanger mounting
- ⚫ Cross bar mounting

The installation height may be affect AP wireless coverage. Generally, HS\_C09978 is installed in a higher position to achieve better transmission and coverage, as shown in *[Figure 3-1](#page-12-1)*.

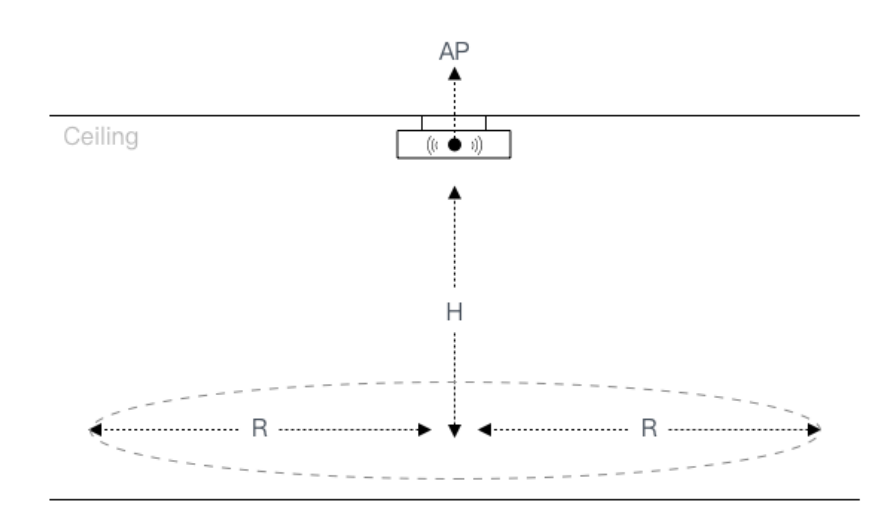

#### **Figure 3-1 HS\_C09978 installation diagram**

<span id="page-12-1"></span>Recommended installation scenarios are as follows:

- If the shelf height is  $\leq 3m$ , **H** in *[Figure 3-1](#page-12-1)* is recommended to 3m  $\sim$  5m, and the coverage radius **R** is 10m ~ 13m. It is recommended that the radius **R** is 10m, installation distance of two Hanshow APs is about 22m, and at least 5m.
- ⚫ If the shelf height is 3m ~ 5m, **H** in *[Figure 3-1](#page-12-1)* is recommended to 5m ~ 8m, and the coverage radius **R** is 7m ~ 10m. It is recommended that the installation distance of two Hanshow APs is about 18m and at least 5m.
- ⚫ If the shelf height exceeds 5m, the AP installation height needs to be determined according to actual situation of on-site engineering result.
- The installation height of AP should be higher than shelf height to avoid signal shielding.
- ⚫ For the horizontal hanging suspension from the ceiling, keep the distance more than 6cm away from the ceiling.

**Note**: For more information about Wi-Fi AP, see the related *Wi-Fi AP Installation Manual or Instruction.*

## <span id="page-13-0"></span>**4 Parameter configuration**

Make sure Wi-Fi AP runs normally before HS\_C09978 parameters configuration.

#### <span id="page-13-1"></span>**4.1 Association parameters configuration**

HS\_C09978 needs to be configured the association parameters with Wi-Fi AP before HS\_C09978 is running properly. About the detailed configurations, see the related Wi-Fi AP configuration manuals.

### <span id="page-13-2"></span>**4.2 HS\_C09978 parameter configuration**

Users can configure and manage HS\_C09978 parameters via Web interface.

#### <span id="page-13-3"></span>**4.2.1 Log in**

Enter HS\_C09958 IP address on browser address bar, go to the configuration page. For example: If HS\_C09978 IP is 192.168.51.100, IP address is: *https://192.168.51.100*. Enter your sign-in password. The default password is **admin**.

A pop-up prompts you to change your password. The password includes 12 ~18 digits, letters and special symbols (~!@#) to improve the strength. Click **OK** after resetting it, or click **Cancel** to proceed to next step, as shown in *[Figure 4-1](#page-14-0)* and *[Figure 4-2](#page-15-0)*.

<span id="page-14-0"></span>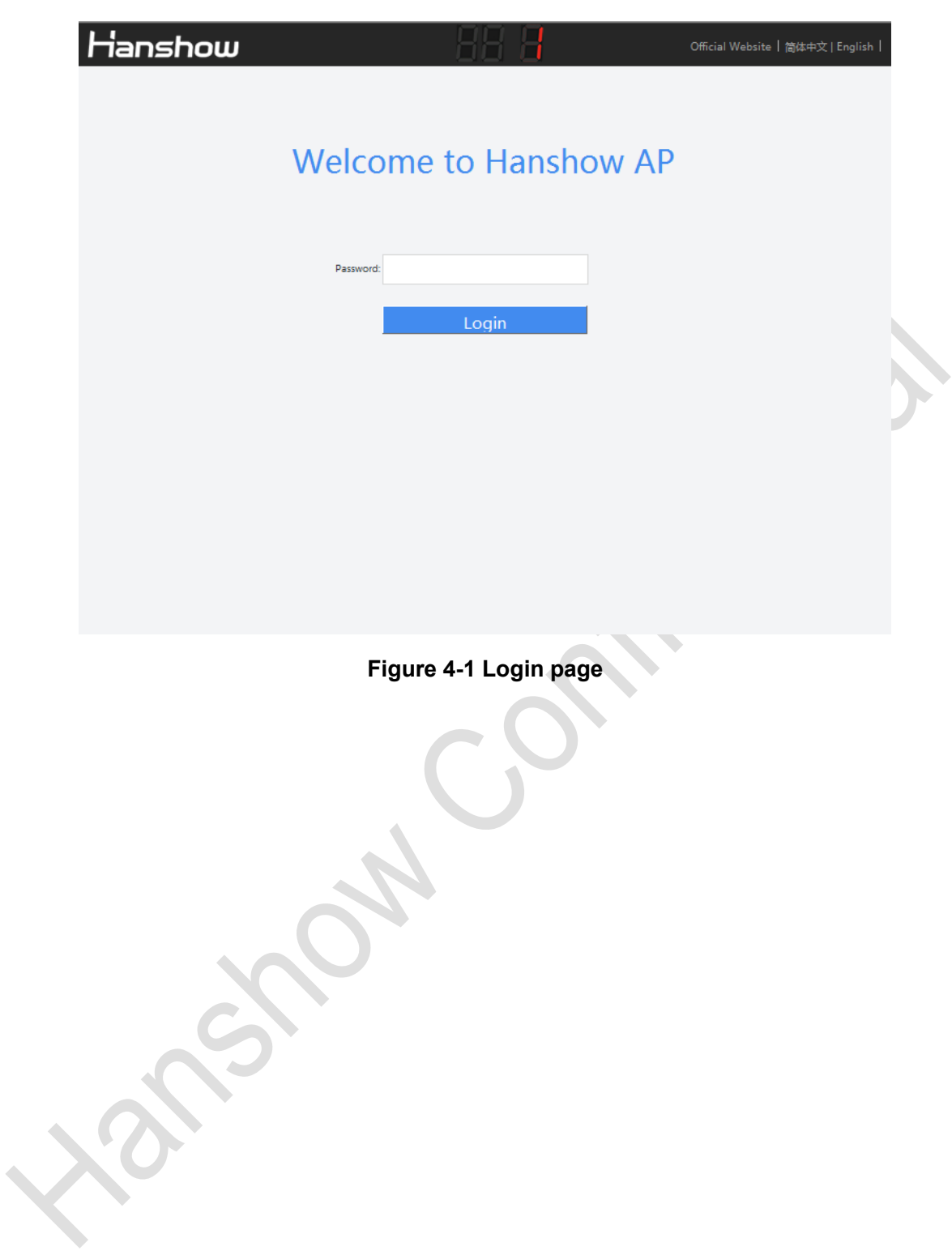

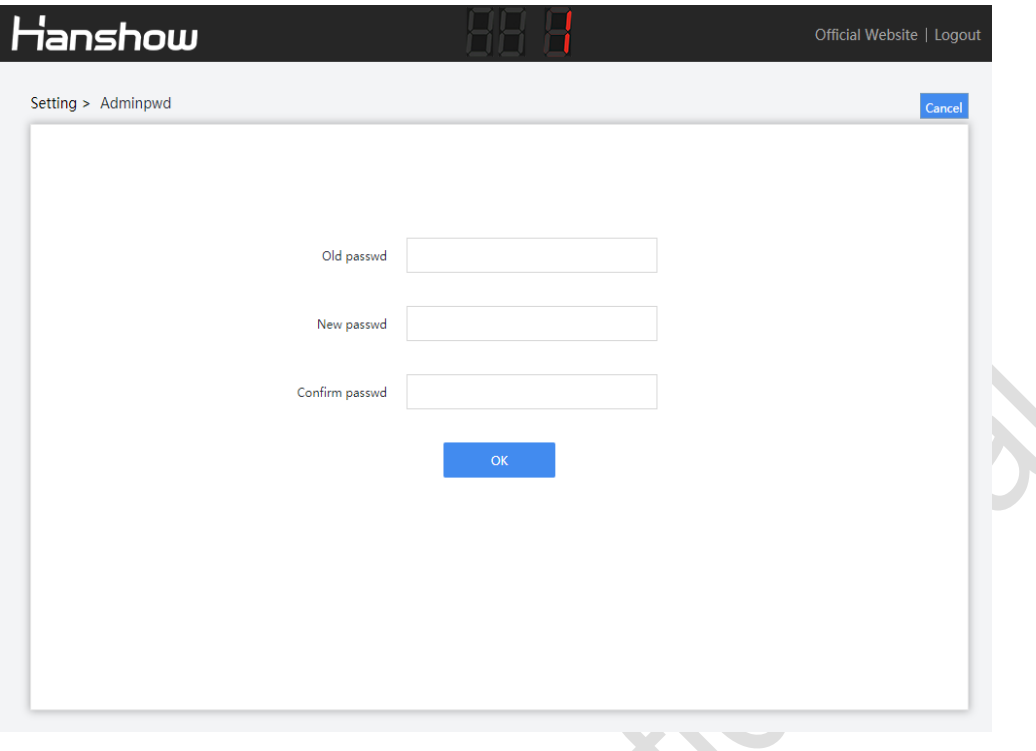

**Figure 4-2 Password setting**

#### <span id="page-15-0"></span>**Note:**

- ➢ Both of Chinese and English are supported, switch the language you want in upper-right corner.
- $\triangleright$  If the password does not meet the security rules or is set incorrectly, a prompt message appears; if the password strength is not strong enough, a pop-up prompts to reset your password.

### <span id="page-16-0"></span>**4.2.2 Homepage**

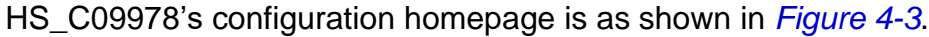

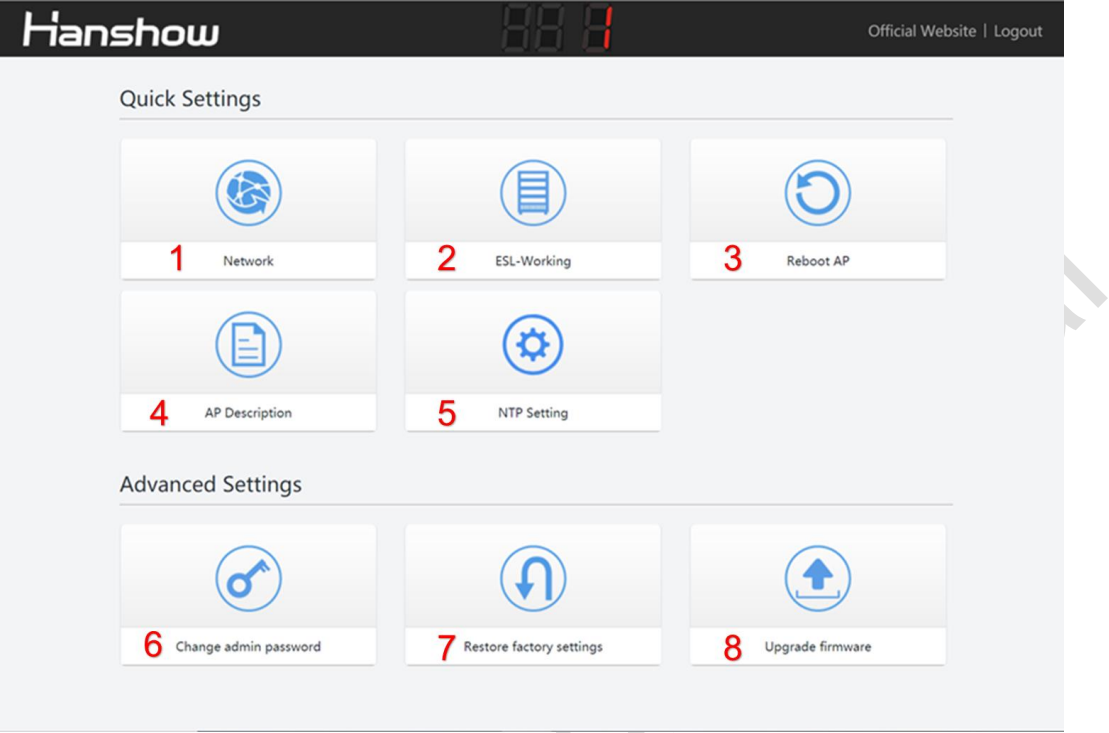

#### **Figure 4-3 Configuration homepage**

<span id="page-16-1"></span>The configuration item description is shown in *[Table 4-1](#page-16-2)*.

**Table 4-1 Configuration item description**

<span id="page-16-2"></span>

| No. | <b>Configuration item</b> | <b>Description</b>                                                            |
|-----|---------------------------|-------------------------------------------------------------------------------|
|     | <b>Network</b>            | Used to set network parameters such as DHCP, IP<br>address, subnet mask, etc. |
| 2   | <b>ESL-Working</b>        | Used to configure ESL-Working parameter.                                      |
| 3   | Reboot AP                 | Reboot AP device.                                                             |
| 4   | <b>AP Description</b>     | To add description information.                                               |
| 5   | <b>NTP Setting</b>        | Used to configure NTP service.                                                |
| 6   | Change admin password     | Used to change the password.                                                  |
|     | Restore factory settings  | Used to restore default settings.                                             |
| 8   | Update firmware           | Used to upgrade for main system and RF subsystem.                             |

### <span id="page-17-0"></span>**4.2.3 Network setting**

Network setting is used for setting network parameters of HS\_C09978. It supports two IP types: IPv4 and IPv6; two IP address acquisition modes: DHCP or static IP.

⚫ If IP type is IPv4, the configuration page is shown in *[Figure 4-4](#page-17-1)*.

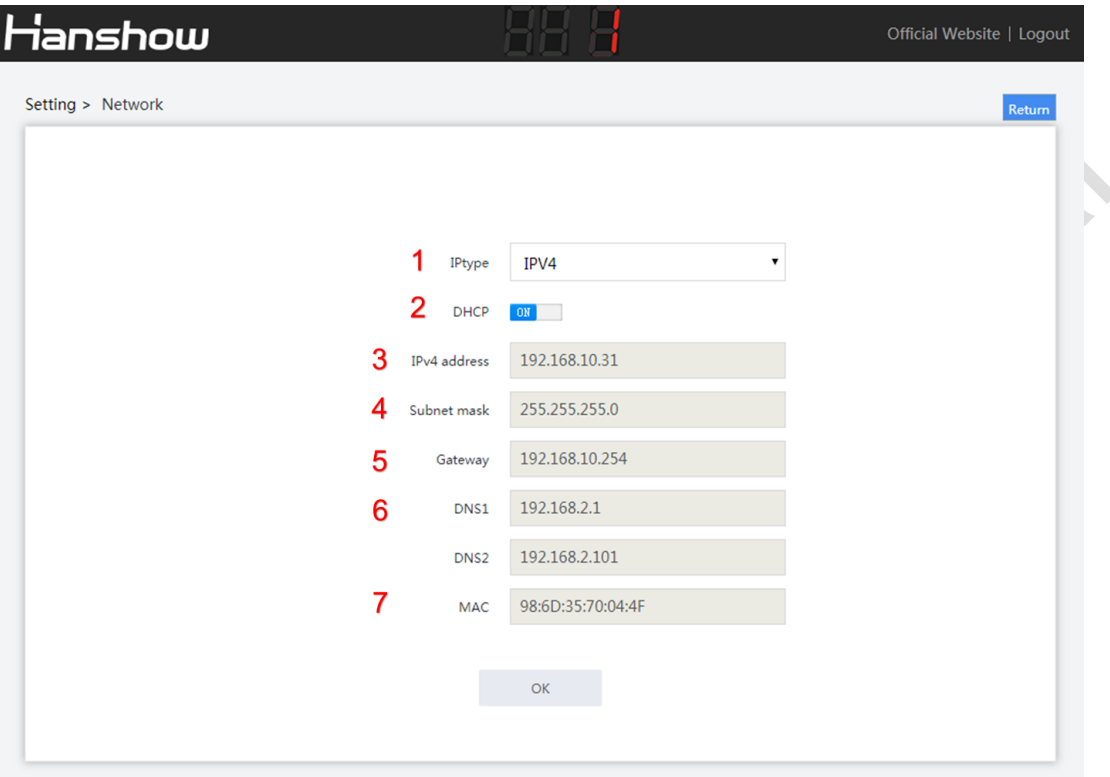

**Figure 4-4 Network configuration page 1**

<span id="page-17-1"></span>The configuration items are illustrated as shown in *[Table 4-2](#page-17-2)*.

<span id="page-17-2"></span>

| No. | <b>Configuration item</b> | <b>Description</b>                                                                                                    |
|-----|---------------------------|----------------------------------------------------------------------------------------------------|
|     | IP type                   | Support IPv6/IPv4 dual protocol stacks. To configure the<br>parameters when selecting IPv4.                                                                   |
| 2   | <b>DHCP</b>               | When set to OFF, IP address should be configured<br>manually.<br>When set to ON, the device is DHCP client, and IP<br>address should be get from DHCP server. |
| 3   | IPv4 address              | Configurable when DHCP is OFF.                                                                                                    |
|     | Subnet mask               | Configurable when DHCP is OFF.                                                                                                    |

**Table 4-2 Configuration item description**

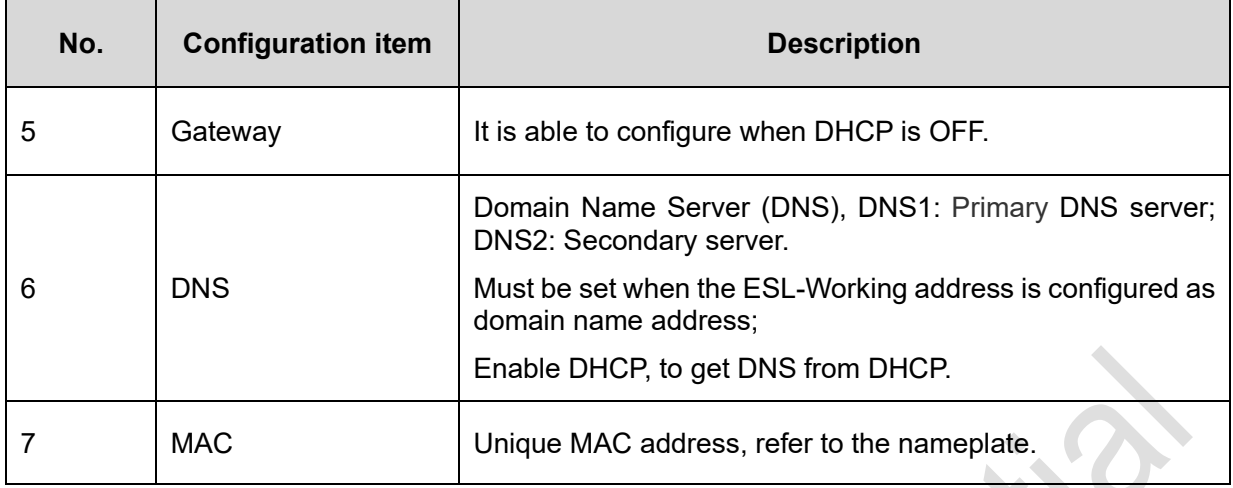

⚫ If IP type is IPv6, the configuration page is shown in *[Figure 4-5](#page-18-0)*.

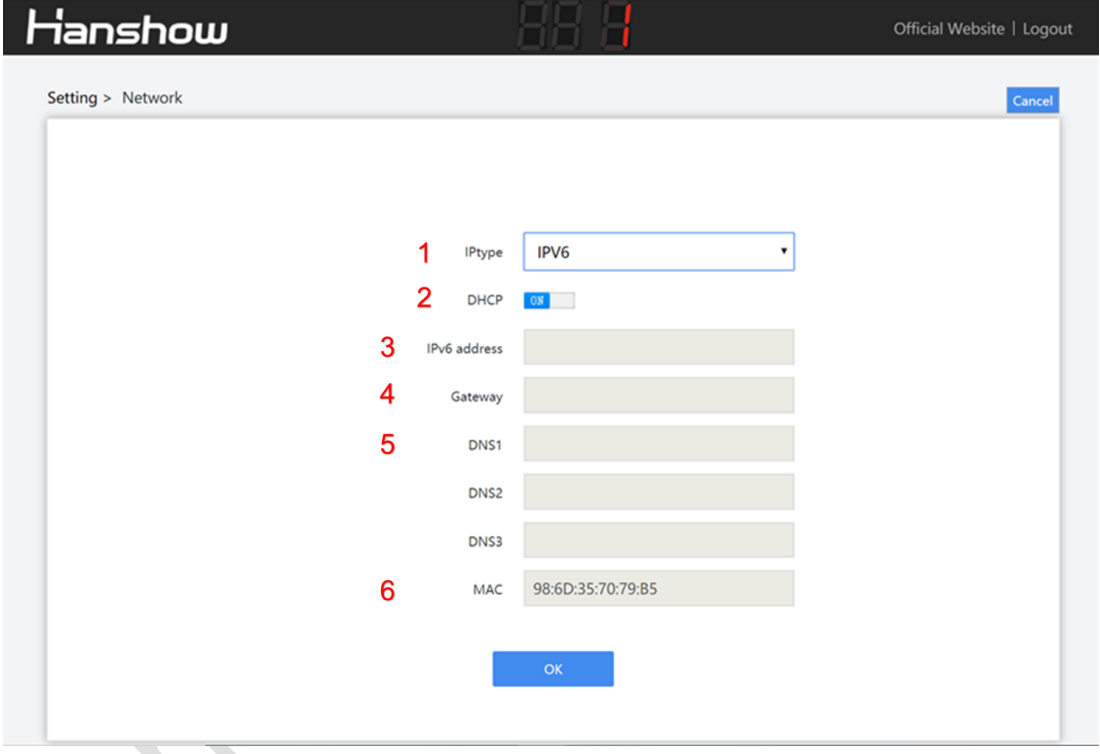

**Figure 4-5 Network configuration page 2**

<span id="page-18-0"></span>The configuration items are illustrated as shown in *[Table 4-3.](#page-18-1)*

#### **Table 4-3 Configuration item description**

<span id="page-18-1"></span>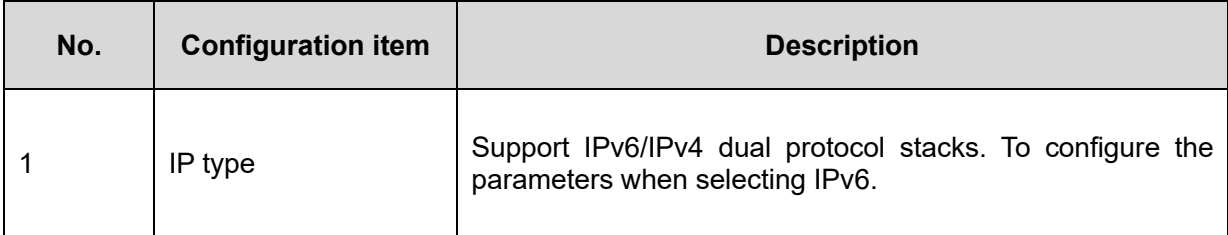

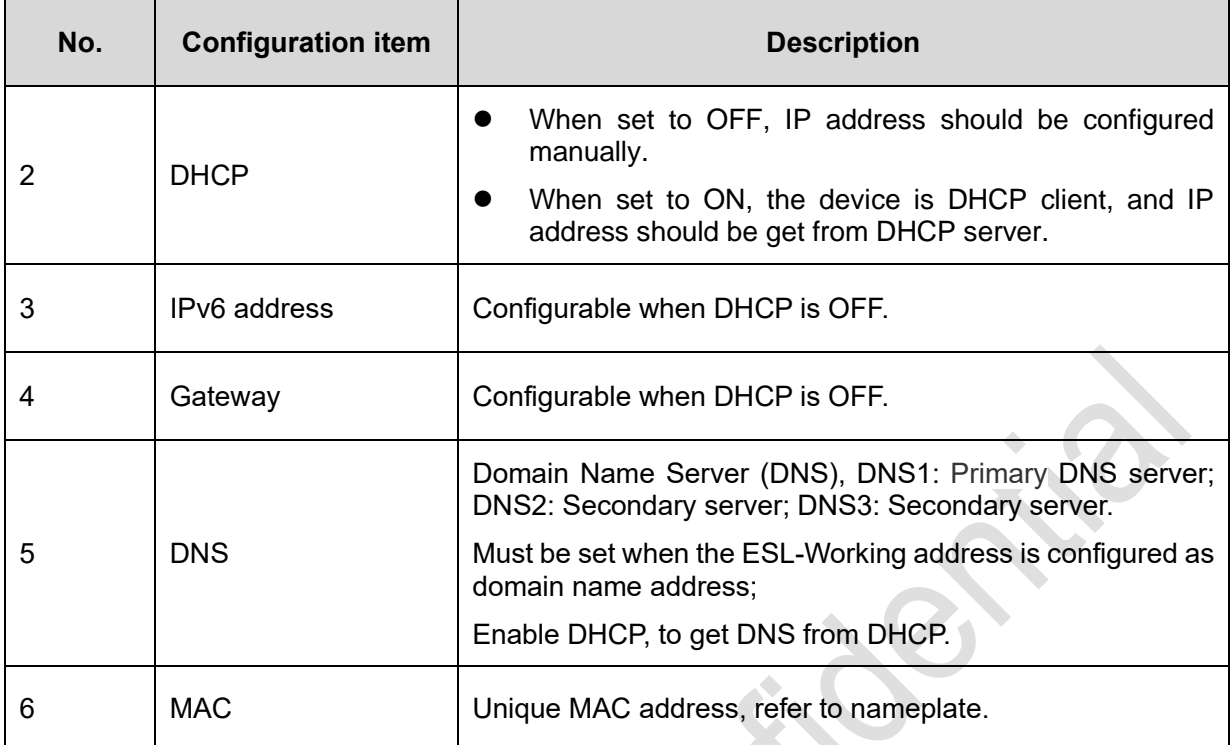

**Note:** The modified network settings take effect immediately, you need to re-enter the set URL to access the web.

### <span id="page-19-0"></span>**4.2.4 ESL-Working setting**

This can set IP address and port number of ESL-Working, as shown in *[Figure 4-6.](#page-19-1)*

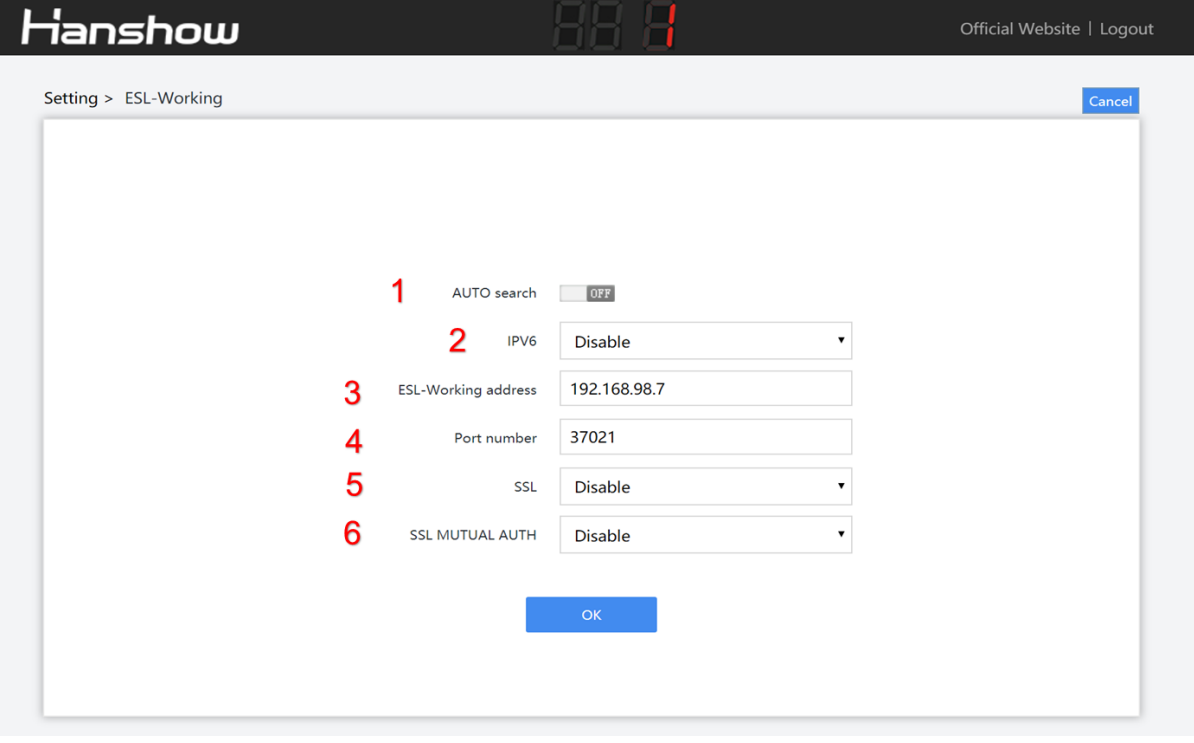

<span id="page-19-1"></span>**Figure 4-6 ESL-Working setting**

Each configuration item is illustrated as shown in *[Table 4-4.](#page-20-0)*

<span id="page-20-0"></span>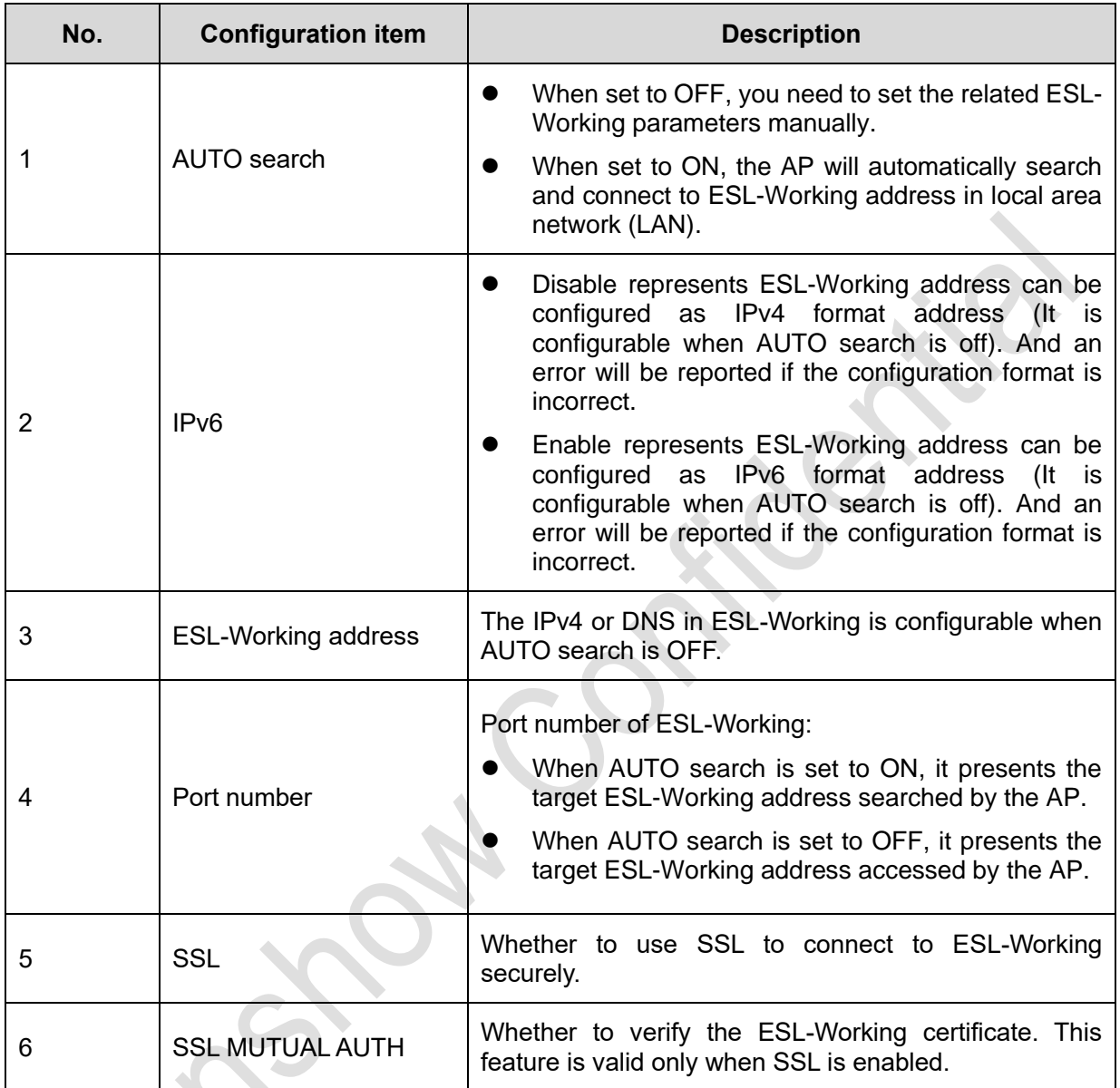

#### **Table 4-4 Configuration items description**

**Note:**

- ➢ After the ESL-Working domain name address is set, you need to check if DNS server in Network setting is configured correctly.
- ➢ If SSL is enabled, check if the port number is correct. Generally, the port number is different when SSL is enable or disable.
- ➢ The modified ESL-Working information will take effect about 30s later, no need to reboot AP.

**Notice:** You need to configure ESL-Working address manually when ESL controller and ESL-Working are used in different network.

#### <span id="page-21-0"></span>**4.2.5 Reboot AP**

Click **Reboot AP**, click **OK** on pop-up box, the device will reboot. Reboot AP takes about 1min, as shown in *[Figure 4-7](#page-21-2)*.

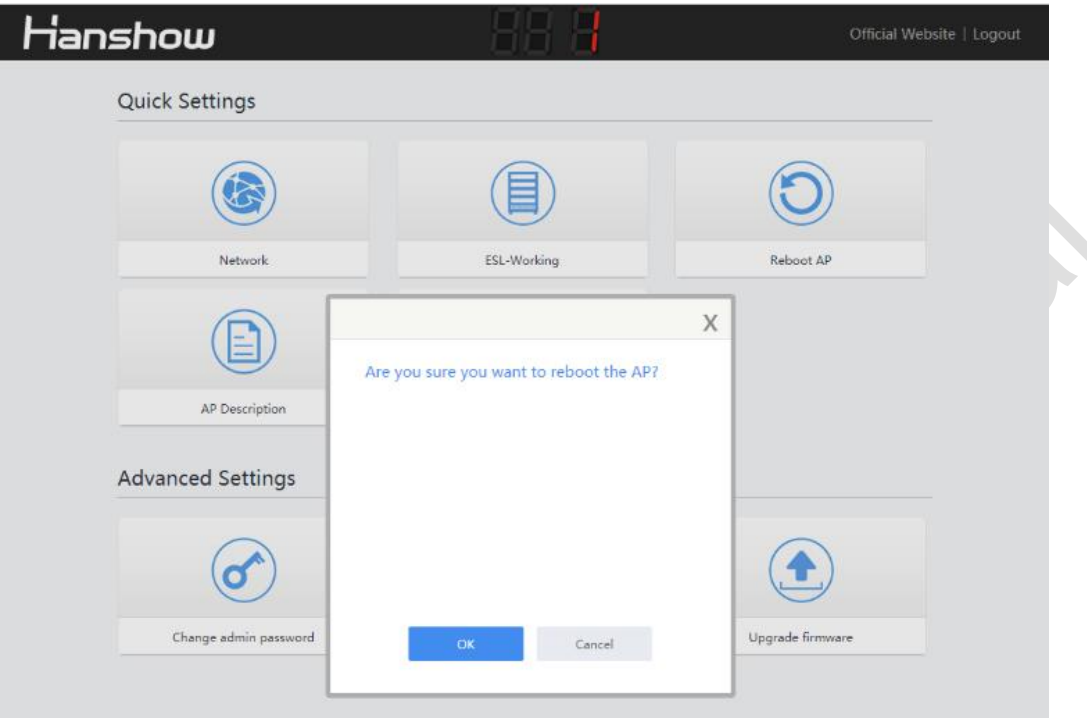

**Figure 4-7 Reboot device**

### <span id="page-21-2"></span><span id="page-21-1"></span>**4.2.6 AP description**

This can add custom information for AP record and recognition, as shown in *[Figure 4-8.](#page-21-3)*

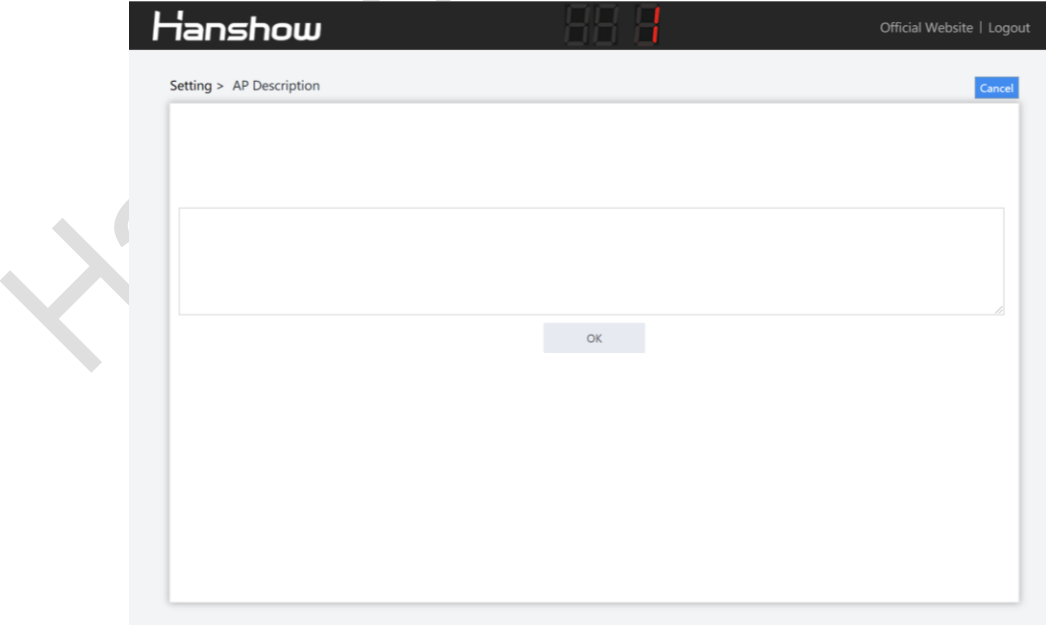

#### <span id="page-21-3"></span>**Figure 4-8 AP description**

### <span id="page-22-0"></span>**4.2.7 NTP setting**

NTP setting can add custom device acquisition time, easy to synchronize time in time zone, as shown in *[Figure 4-9](#page-22-2)*.

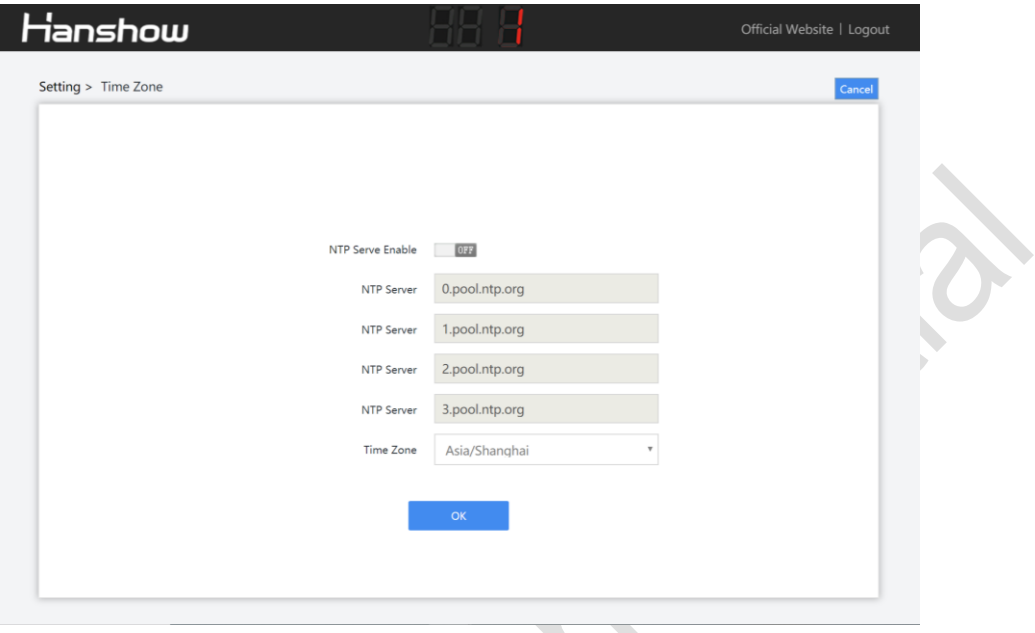

**Figure 4-9 NTP setting**

### <span id="page-22-2"></span><span id="page-22-1"></span>**4.2.8 Change admin password**

This is used for changing login password, as shown in *[Figure 4-10](#page-22-3)*.

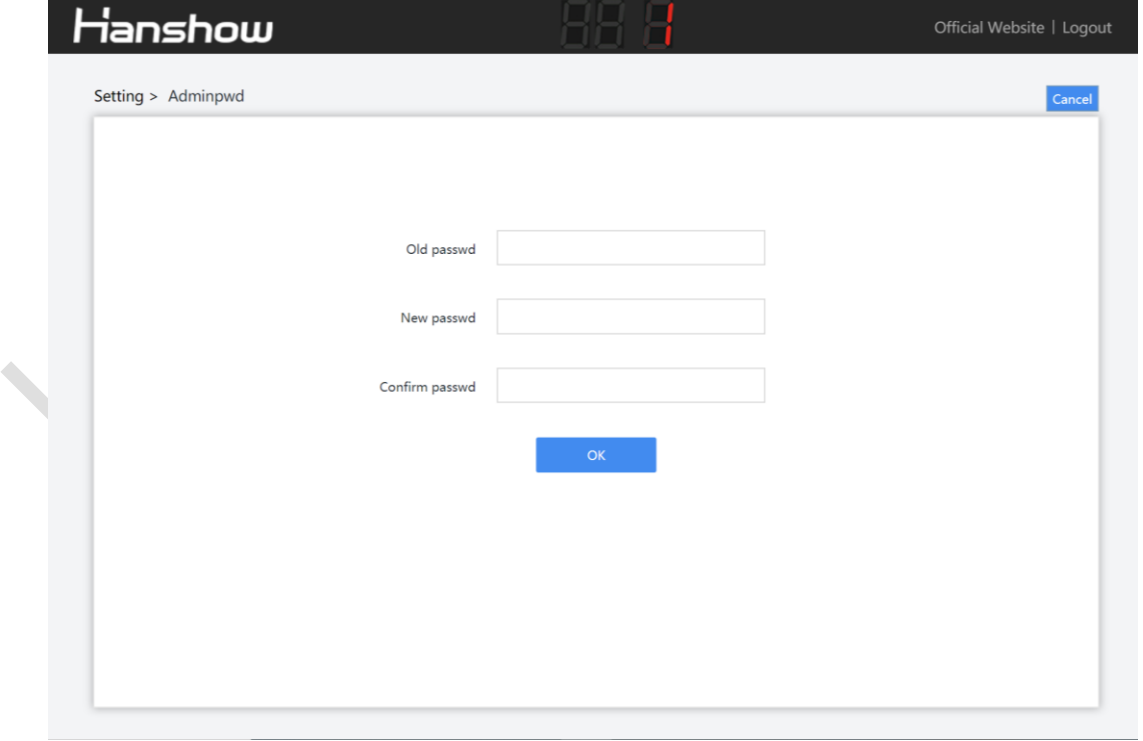

<span id="page-22-3"></span>**Figure 4-10 Change password**

### <span id="page-23-0"></span>**4.2.9 Restore factory settings**

Click **Restore factory settings**, click **OK** on pop-up box, the device will restore factory settings and reboot. Restore factory settings takes about 1min, as shown in *[Figure 4-11](#page-23-1)*.

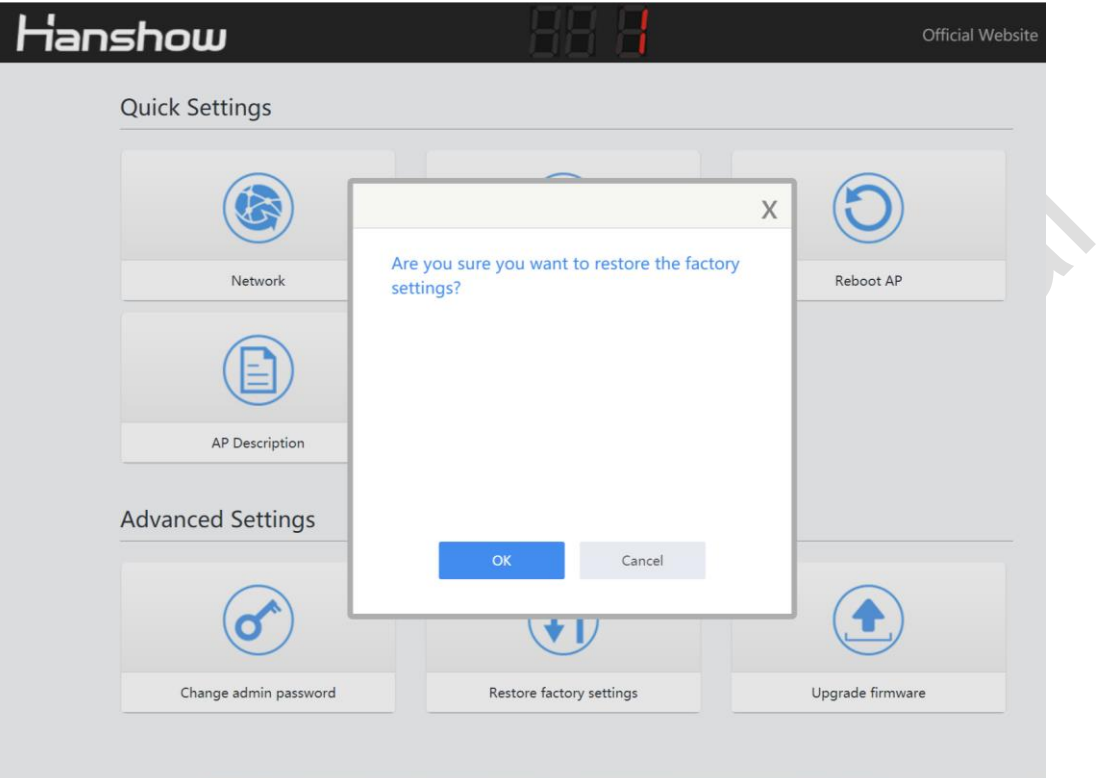

**Figure 4-11 Restore factory settings**

#### <span id="page-23-1"></span>**Note:**

- $\triangleright$  The effect is the same as the key action.
- ➢ Don't cut off the power during the process, otherwise the device will be damaged.

#### <span id="page-24-0"></span>**4.2.10 Upgrade firmware**

HS C09978 upgrade is used to online upgrade for main system and RF subsystem. It supports local upgrade and remote upgrade.

- ⚫ Local upgrade: Do not use other AP models' upgrade package in our company for upgrade testing, avoiding incorrect upgrade.
- Remote upgrade: Currently, it is only available to LAN environment. If cross-network segment upgrade, you need to do port mapping in advance.

In order to avoid OS failure, the backup system is immediately activated. When using web upgrade, it is recommended to upgrade twice to ensure that dual system upgrade is successful.

#### **Notice:**

- ➢ Don't cut off the power during the upgrade, otherwise the AP will be rendered inoperable.
- ➢ To upgrade main PCB and two-way RF sub-PCB during the upgrade.
- $\triangleright$  The entire upgrade process takes about 5min.

For more details, see *(HS-AP-USB003) Hanshow ESL controller HS\_C09978 Upgrade Manual*.

20 **Hanshow Copyright Reserved ©** Hanshow Technology Co., Ltd.

## <span id="page-25-0"></span>**5 Workflow**

To ensure that Wi-Fi AP works normally before HS\_C09978 powered-on. Specifically, the workflow of USB integration AP is as shown in *[Figure 5-1](#page-25-1)*.

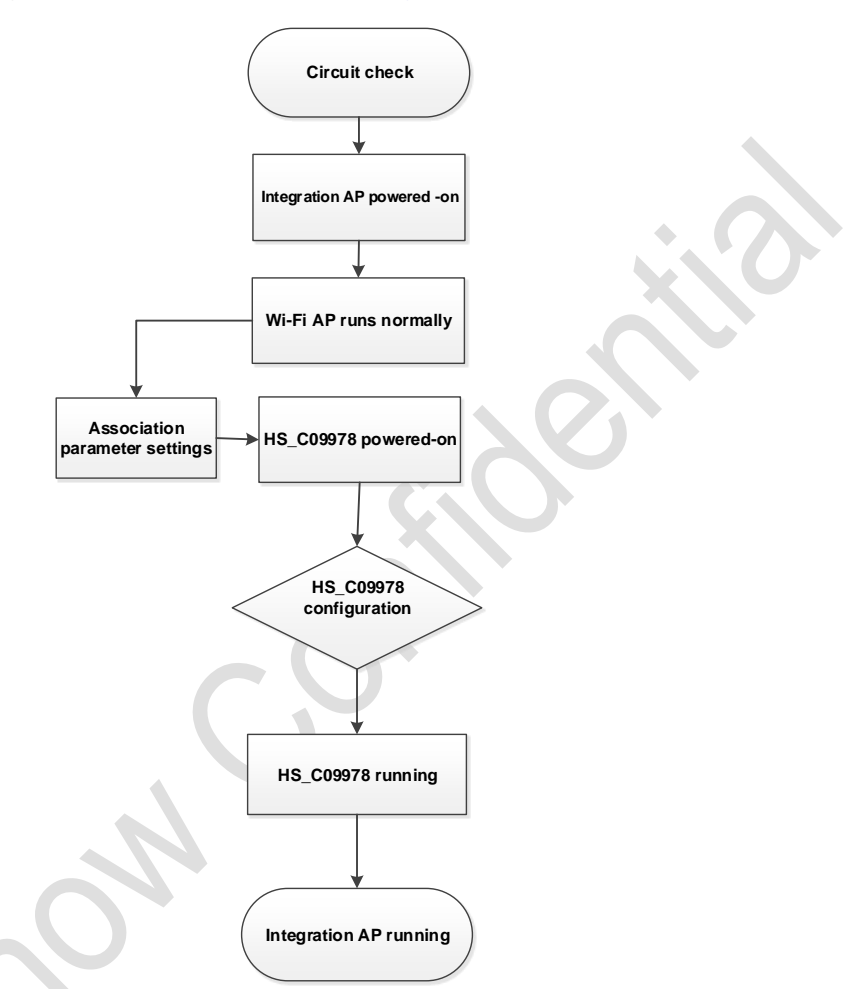

**Figure 5-1 Wi-Fi AP workflow**

<span id="page-25-1"></span>Follow the steps:

- 1. Before starting HS\_C09978, check if the USB interface of Wi-Fi AP meets 5V/500mA and USB 2.0 and higher, and the system is whether to support USB virtual network port.
- 2. Check if power cable and network cable are connected properly.
- 3. HS C09978 device does not start until the Wi-Fi AP is officially started (about 5min).
- 4. HS C09978 startup takes about 1min. After the system startup is complete, the LED indicators turn green that indicates working status.
- 5. Follow the section of *[4.2](#page-13-2)* to configure the relevant parameters accordingly.
- 6. HS\_C09978 will automatically connect to ESL-Working after the correct configurations. If success, the indicators will flash green; if failed, the prompt messages appear. HS\_C09978 will connect to ESL-Working regularly.
- 7. HS C09978 will perform data communications such as heartbeat packet reception, data transceiver and ESLs inquiry.

## <span id="page-26-0"></span>**6 Packaging**

*[Figure 6-1](#page-26-1)* shows the HS\_C09978's packaging, and the packaging list is:

- ⚫ HS\_C09978 (ESL Controller) \*1
- ⚫ Fixed accessory \*1

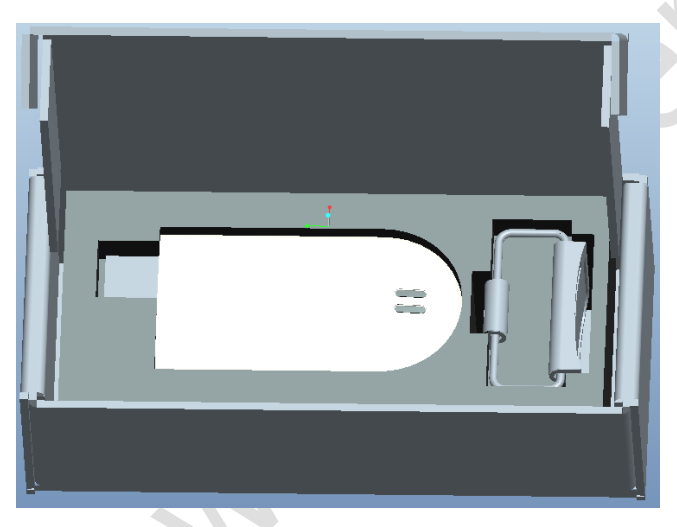

**Figure 6-1 Packaging of HS\_C09978**

<span id="page-26-1"></span>**In Note:** The above is only for reference. See the real.

## <span id="page-27-0"></span>**7 Precautions and suggestions**

During USB integration AP (Hereinafter referred to as AP), please note the following precautions and suggestions.

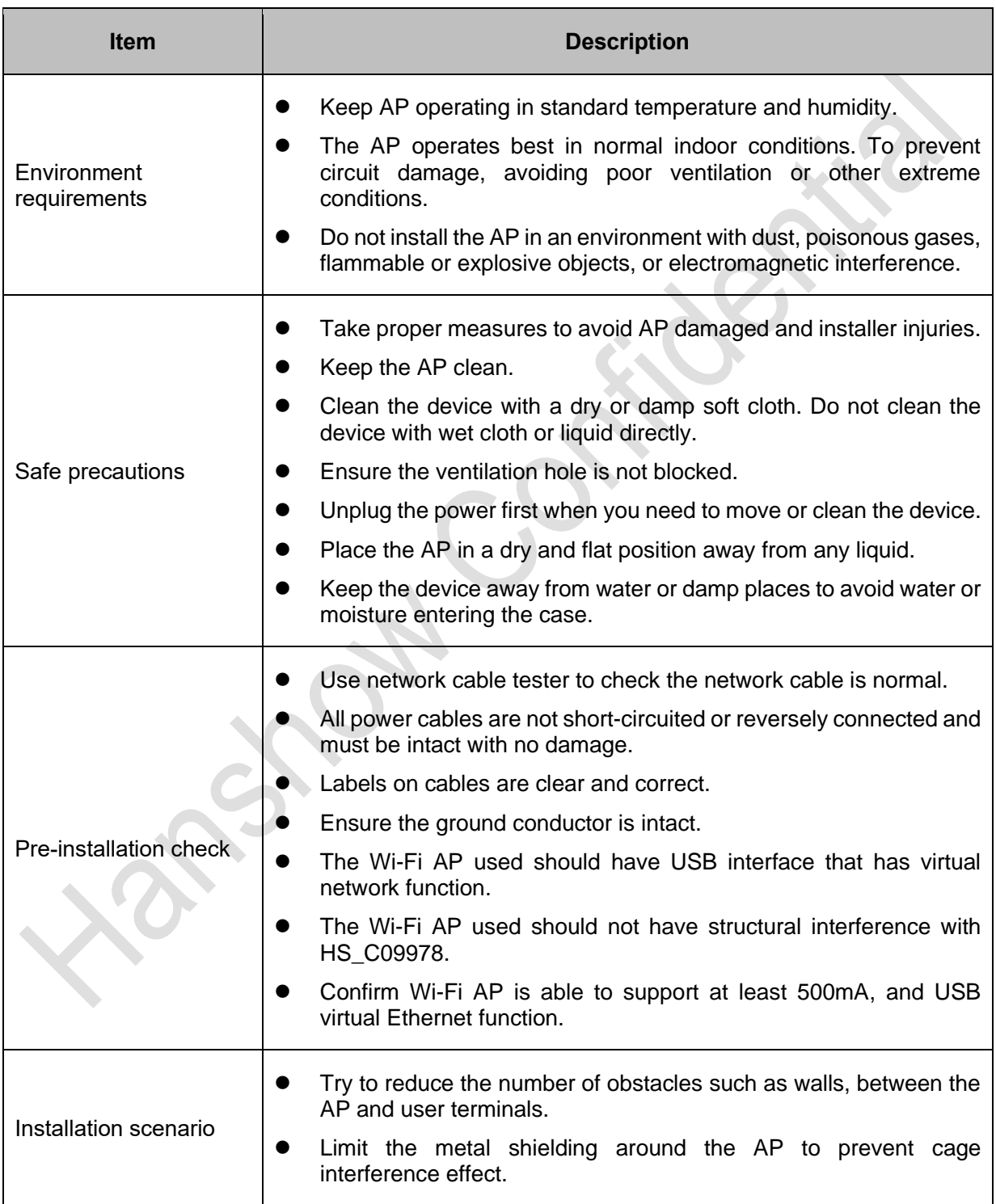

#### **Table 7-1 Precautions and suggestions**

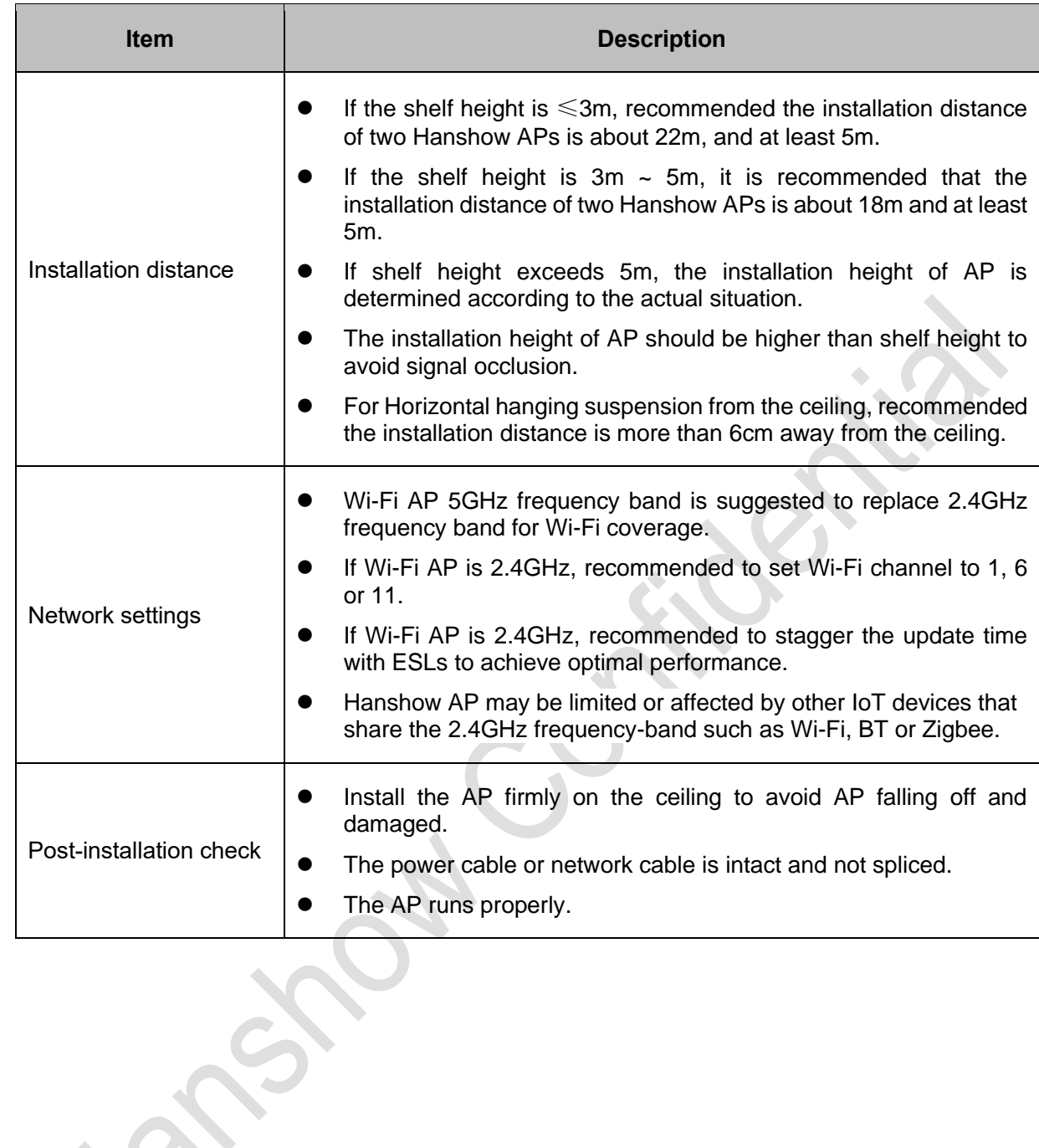

ST ST

This equipment has been tested and found to comply with the limits for a Class B digital device, pursuant to part 15 of the FCC Rules. These limits are designed to provide reasonable protection against harmful interference in a residential installation. This equipment generates, uses and can radiate radio frequency energy and, if not installed and used in accordance with the instructions, may cause harmful interference to radio communications. However, there is no guarantee that interference will not occur in a particular installation. If this equipment does cause harmful interference to radio or television reception, which can be determined by turning the equipment off and on, the user is encouraged to try to correct the interference by one or more of the following measures:

- Reorient or relocate the receiving antenna.
- Increase the separation between the equipment and receiver.
- Connect the equipment into an outlet on a circuit different from that to which the receiver is connected.
- Consult the dealer or an experienced radio/TV technician for help.

Caution: Any changes or modifications to this device not explicitly approved by manufacturer could void your authority to operate this equipment.

This device complies with part 15 of the FCC Rules. Operation is subject to the following two conditions: (1) This device may not cause harmful interference, and (2) this device must accept any interference received, including interference that may cause undesired operation.

The device has been evaluated to meet general RF exposure requirement. This equipment complies with FCC radiation exposure limits set forth for an uncontrolled environment.

This equipment should be installed and operated with minimum distance 20cm between the radiator & your body.